# **Inventek Labeler.Net Quick Start**

### **Setup & Configuration**

Before using the Inventek Labeler.Net software, certain items need to be configured. To do this, click on the button  $[F4 - Configuration \& Setup]$  as seen below:

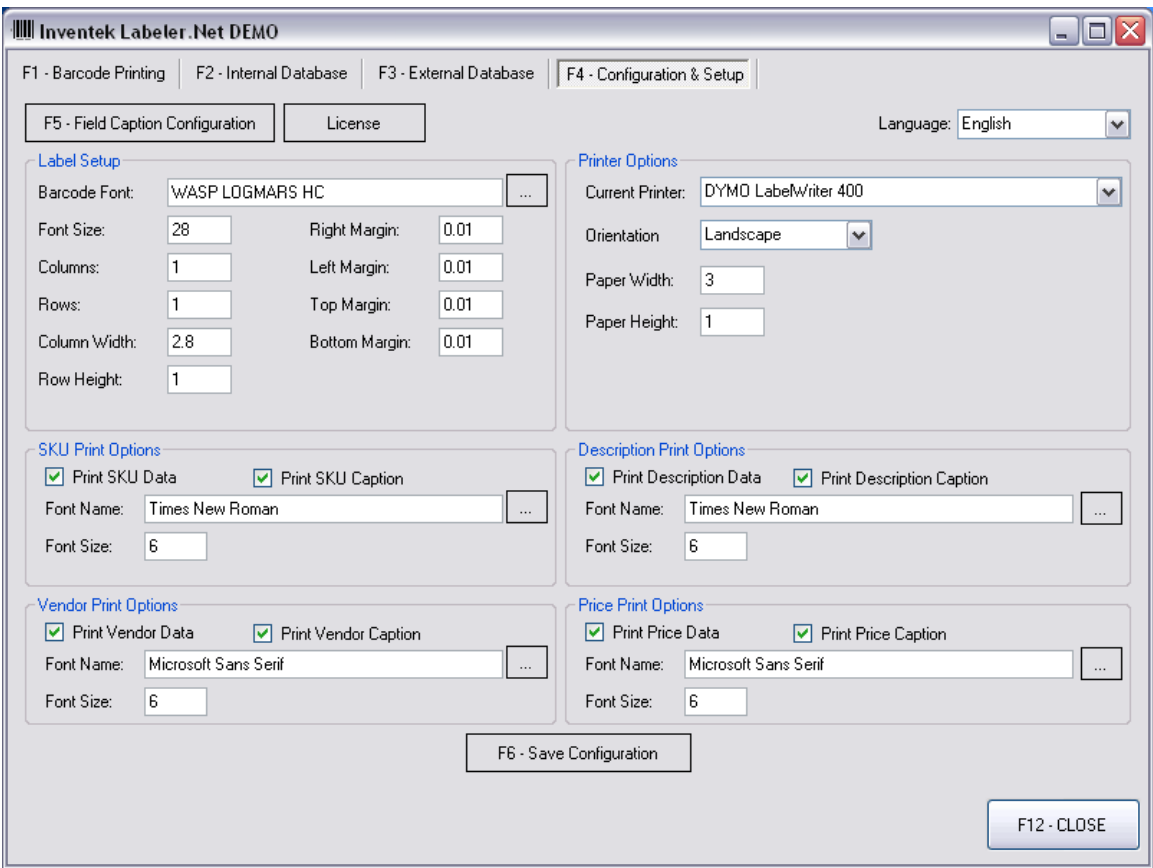

*Please note that whenever a Key or Key Combination is seen on a button text, you may press that key on your keyboard to perform that action.*

The first option to configure is the Field Caption Configuration. This is important because the Inventek Labeler.Net comes with an internal database that can be customized to hold any type of information. To configure your own fields, click on the [F5 – Field Caption Configuration] on the top left corner. The following screen will appear:

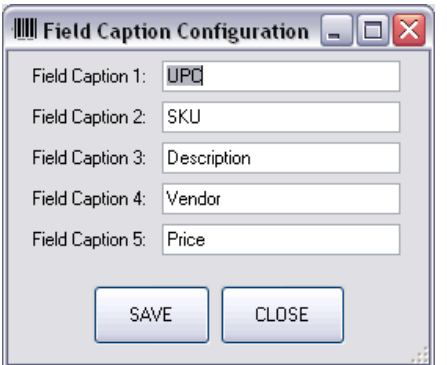

For this example, we will use the fields as defined by the screen above. Click on Save to return to the previous screen. Once this is configured, you may want to restart the application so that the custom fields are updated with the information entered. Once this has been done, go ahead and return to the [F4- Configuration & Setup] screen so proceed with the label setup. The label setup is composed of 6 groups:

- Label Setup
- Printer Options
- Field 2 Print Options (in our case, SKU)
- Field 3 Print Options (in our case, Description)
- Field 4 Print Options (in our case, Vendor)
- Field 5 Print Options (in our case, Price)

#### Label Setup

This section provides the configuration for the actual barcode. The default barcode settings are WASP LOGMARS HC with a Font Size of 28. This can be modified to adjust for your needs. Please note, however, that a font size of less than 28 will not scan for WASP LOGMARS HC. If a smaller font size is required, you may need to use a different barcode font such as WASP 128 HC. You can then enter the desired page settings in columns, rows, etc as determined by the printer you are going to use and the labels you have purchased. Note that if you have a Label Printer, these should be set to 1, and the margins should be set to the minimum margins of the printer. Otherwise, if a regular printer is being used, you may set the information to the size determined by the label sheets you will print on.

### Printer Options

Here you will setup the printer that you wish to print on for labels. Select the desired printer, and predetermined paper width and height. Please note, if using a regular printer, the likely settings for Orientation will be Portrait, Paper Width 8.5, and Paper Height 11. For a Label printer, the Paper Width and Height will be that of the label you will be printing on, and the Orientation will most likely be Landscape.

### Field Print Options

These options allow you to customize what you want printed on the labels. You can check what information you wish to print on each field section, as well as the font name to use and font size.

Click the [F6 – Save Configuration] button to save the desired options.

### **External Database**

The Inventek Labeling Software comes with the ability to read Microsoft Access Database files external to the program. For example, if you are using the Inventek Point of Sale Software, you may use the labeler to read from that database and print labels for your products. To use this function, click on the [F3 – External Database] button, and the screen below will appear:

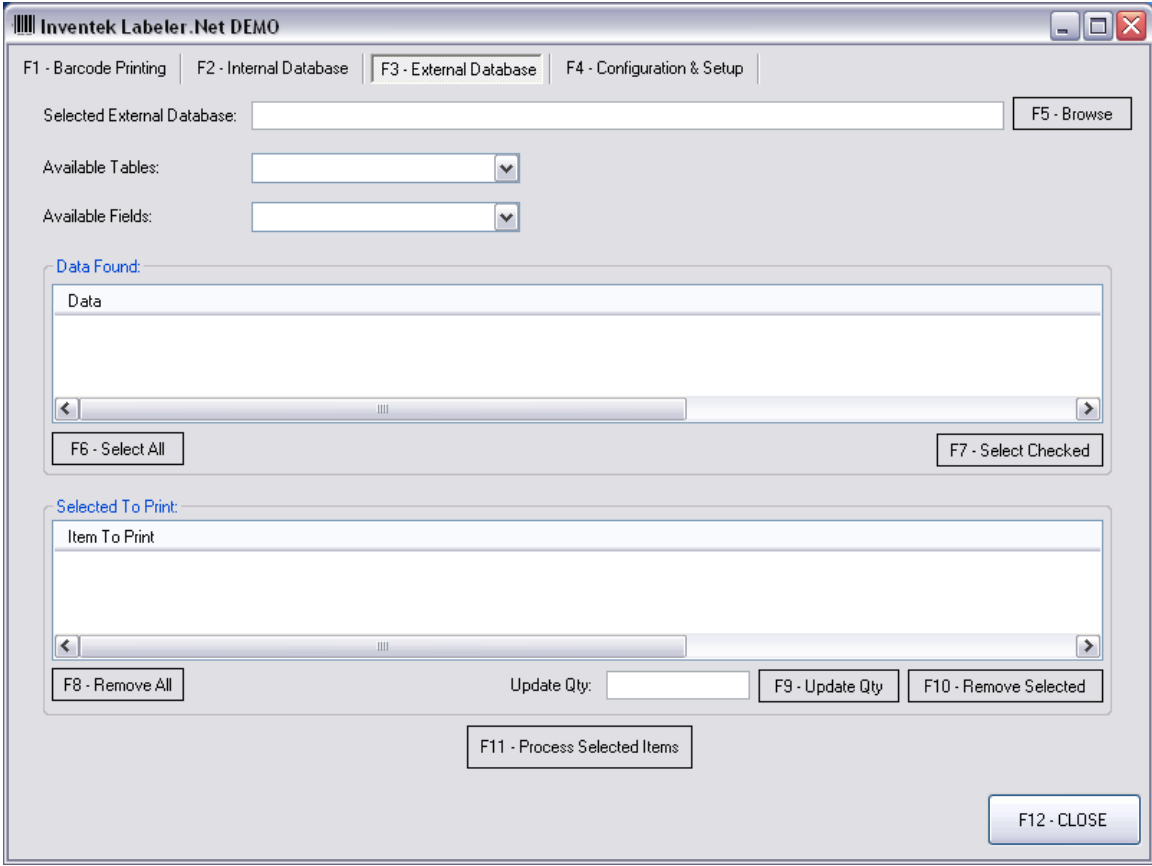

*Note: In this example, we will use an Inventek Point of Sale database located in C:\Program Files\Inventek Point of Sale\datPOS.mdb.*

To select a database, click on the [F5 – Browse] button:

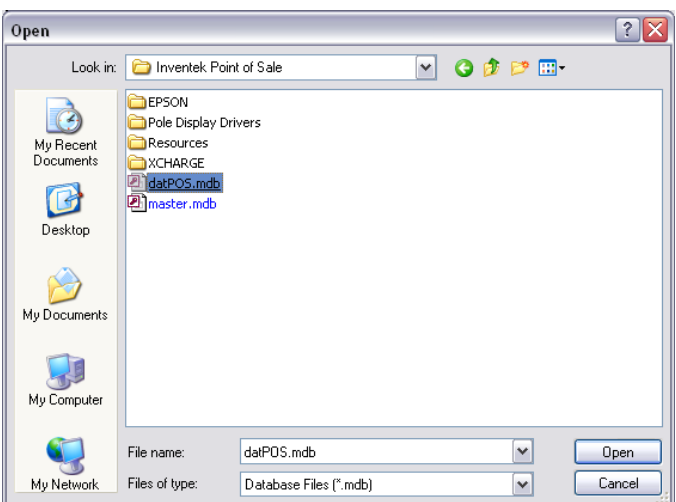

Browse for the desired database, and click on Open once the file is selected.

Once this has been done, click on Available Tables. This will show you all the tables associated with the selected database. In this example we will use tblInventory which contains a list of all the products in an Inventek Point of Sale system.

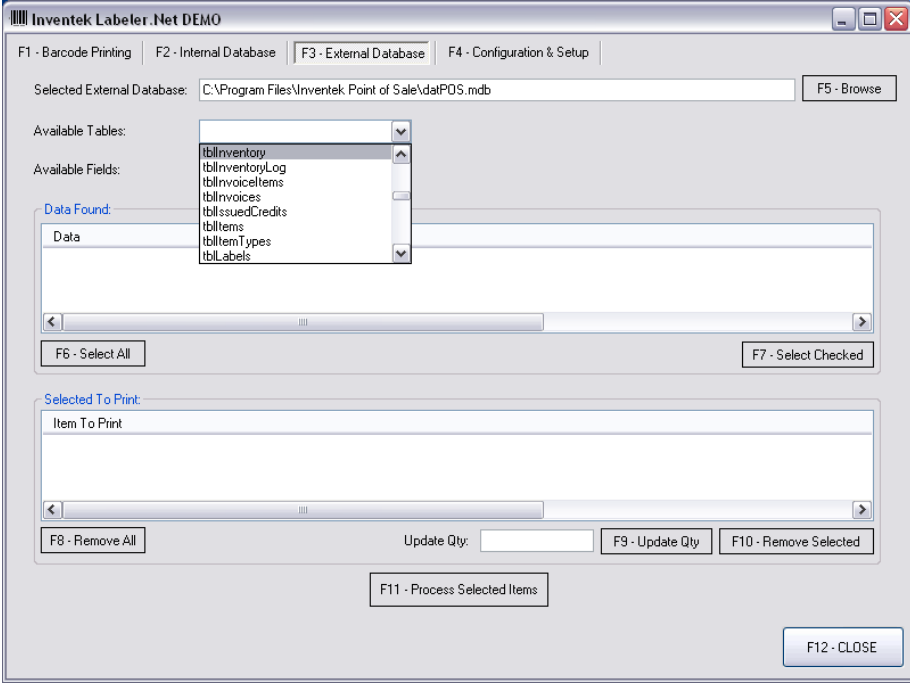

Once this is selected, the program will automatically populate the Available Fields section to include all the fields associated to the selected table. In our case, we will use the fldProductCode Field which contains the UPC code information for an Inventek Point of Sale System:

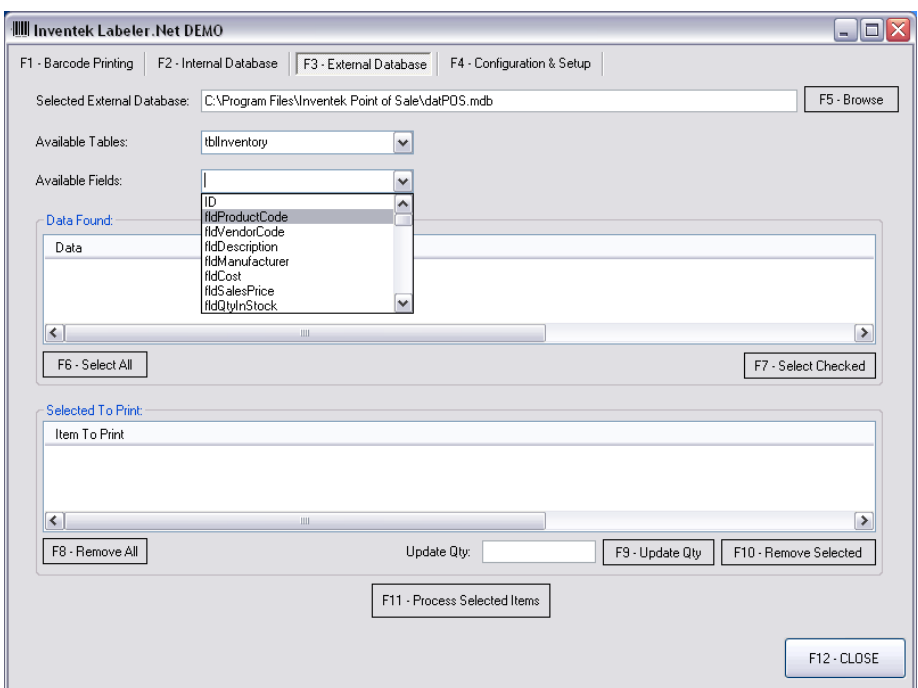

Once this is selected, the system will populate the Data Found section with all the data in the selected field:

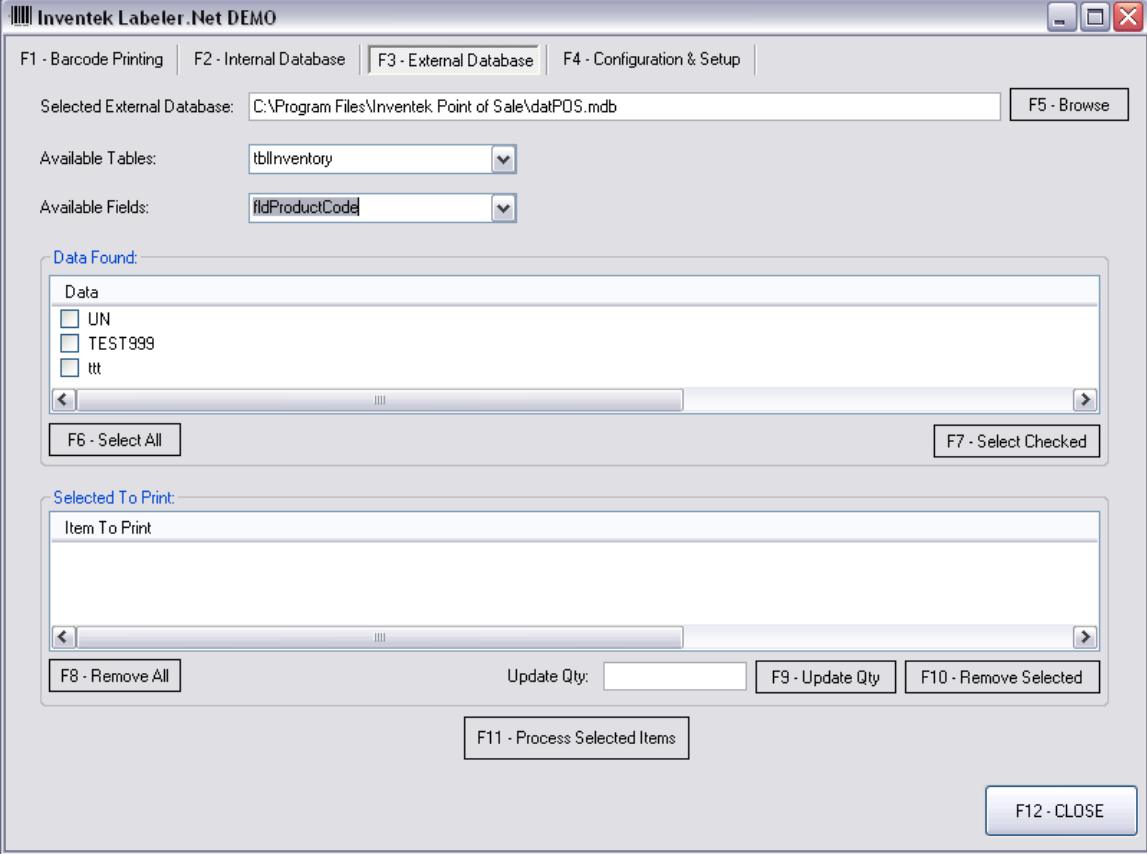

Click on [F6 – Select All] to select all the items in the group for printing, or browse through the list, and click on the check box for each item which you want to print. When finished, click on [F7 – Select Checked] to select for printing. Note that the default label quantity for each selected item is 1. You may also change this by clicking on the specific item in the Selected To Print section, entering the desired quantity in the Update Qty Section, and then clicking in the button  $[$ F9 – Update Quantity]. You may also remove items by selecting, and then clicking on the [F10 – Remove Selected] button. The previous steps are shown in the screen below:

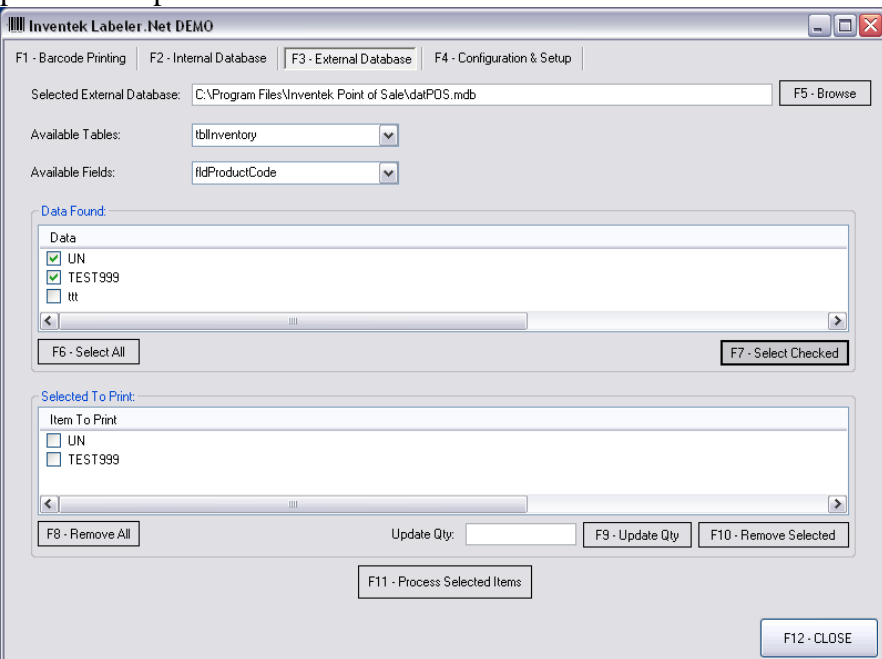

Products Selected, and F7 Select Checked was clicked.

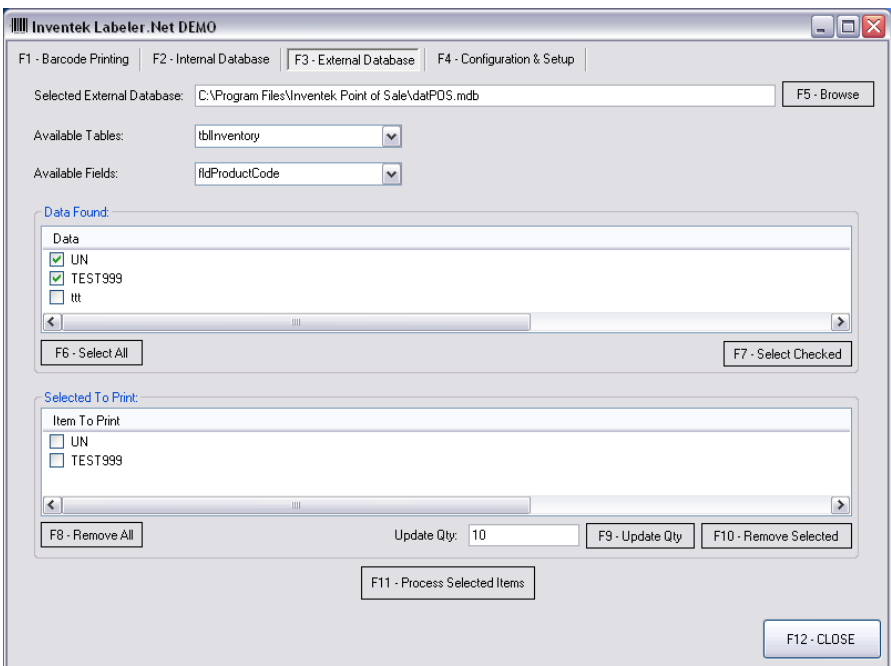

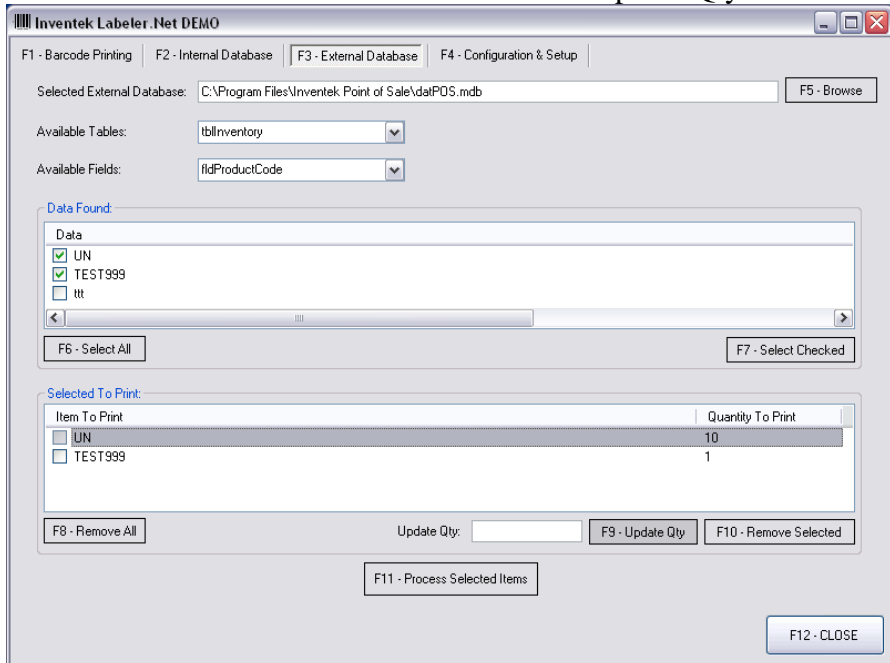

UN was clicked on and 10 was entered in the Update Qty Section

Update Qty was clicked, and the quantity was then updated

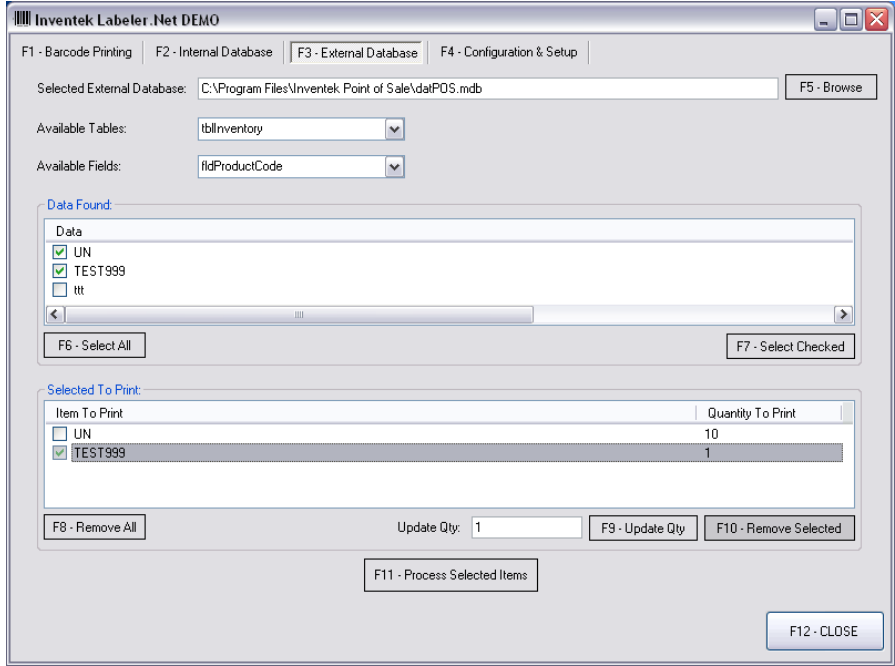

Test999 was checked

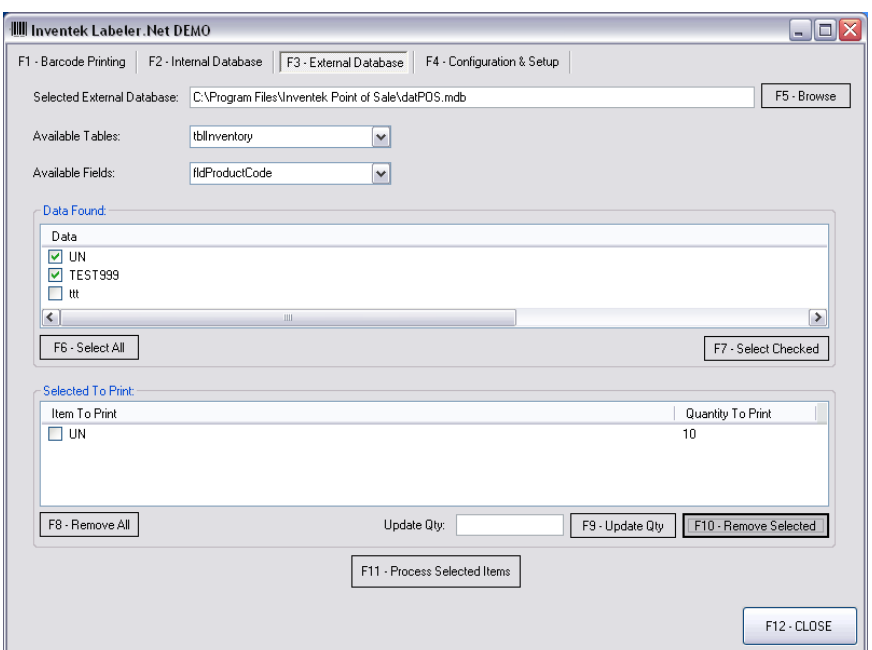

F10 Remove Selected was clicked on, and the selected item was removed,

To send the information selected to be printed, click on the [F11 – Process Selected Items] button and this will move the items to the [F1 – Barcode Printing] Screen:

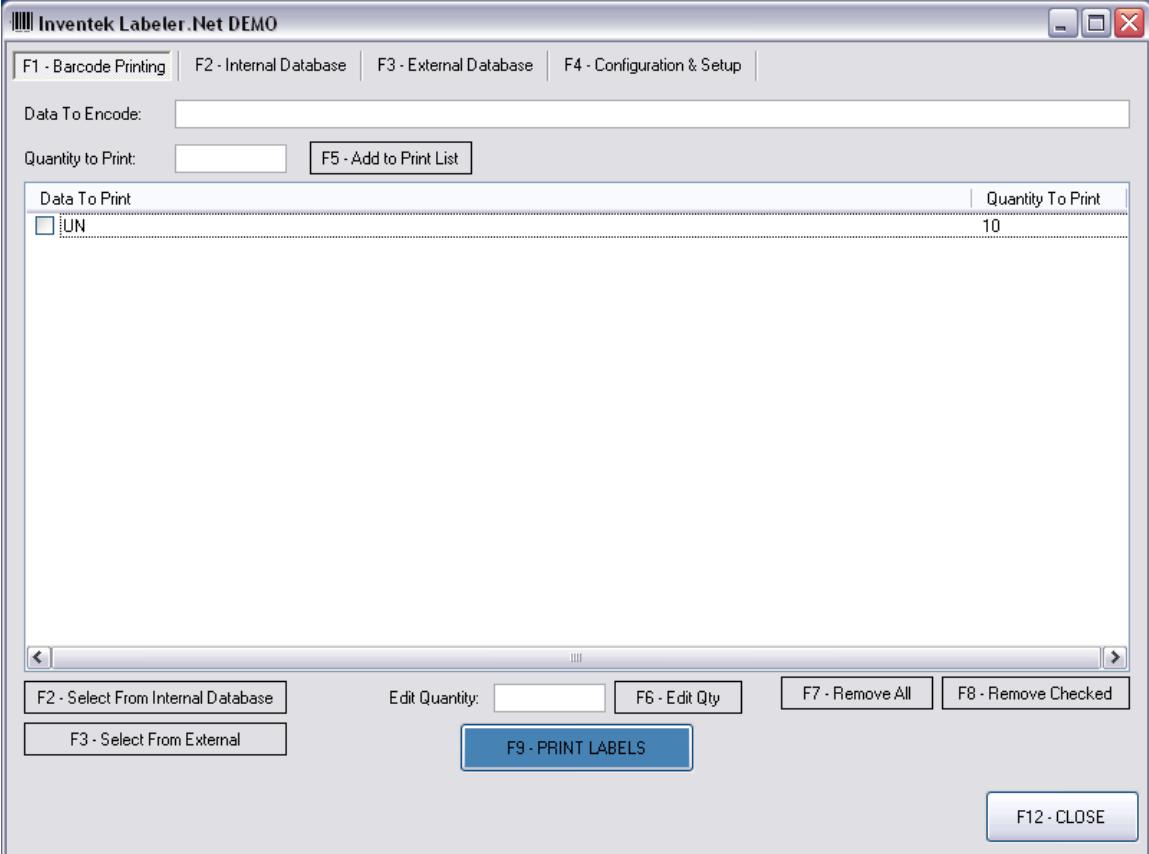

If you would like instruction on printing the labels at this point, skip to the Barcode Printing section. The next section will continue the tutorial with the addition of more items to be printing using an Internal Database.

## **Internal Database**

As mentioned earlier, the program allows you to keep an internal database of items you wish to print. You may add, edit, and delete information as you wish. These items can be customized to be whatever information you require (see the configuration sections for instructions on customizing the fields).

To use the internal database, click on the button labeled [F2 – Internal Database]. The following screen will appear:

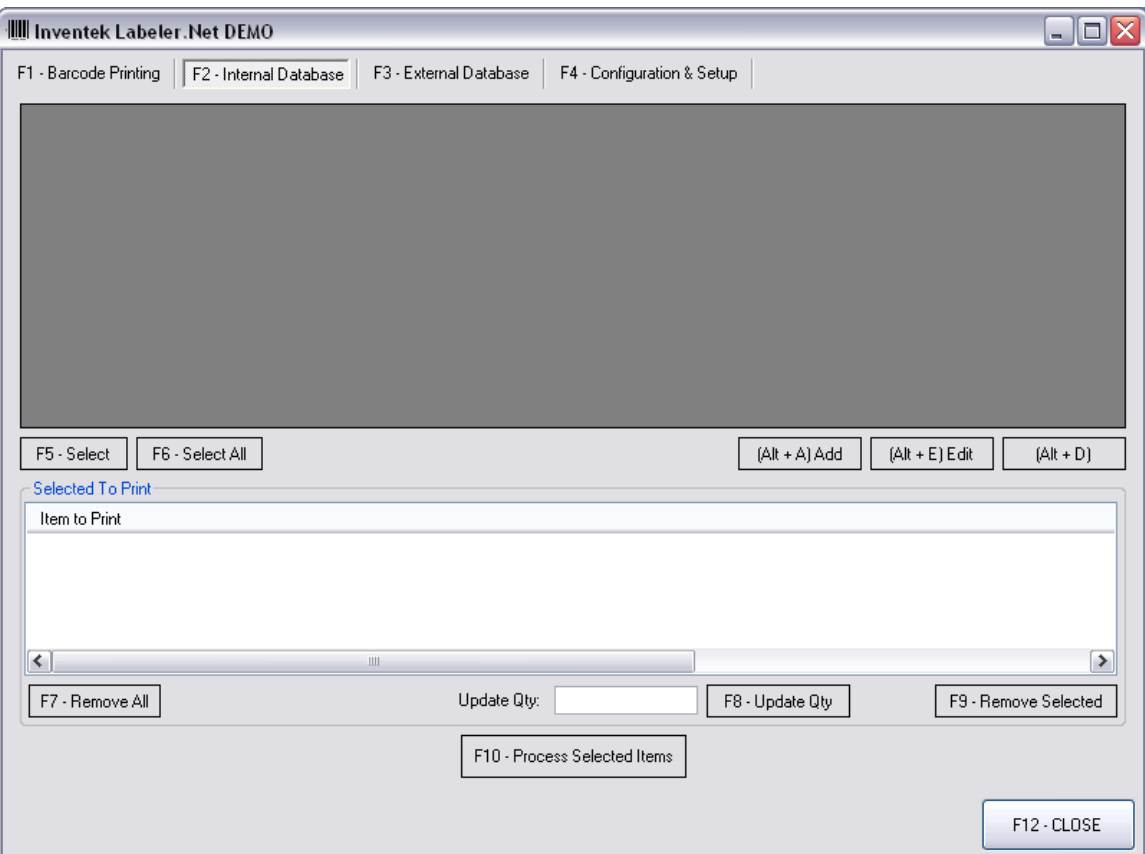

At this point, our database is completely blank. We will start by adding an item to populate the database and be able to use it. To add an item, click on the  $[(Alt + A) Add]$ button. When this button is clicked, the following screen will appear:

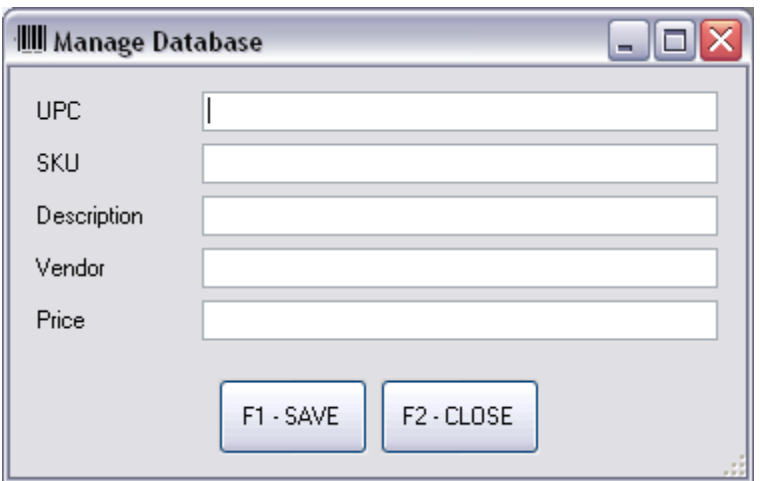

Please note that the fields may appear differently depending on what was configured in the configuration menu. For the purpose of this tutorial, the fields were determined to be UPC, SKU, Description, Vendor, and Price. You may customize this to be whatever you requirements are.

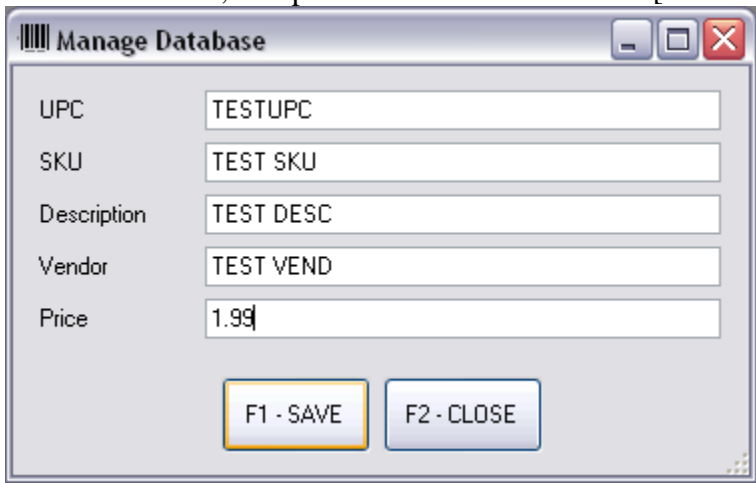

To Enter an item, complete the fields and click on [F1 – Save].

Data was entered

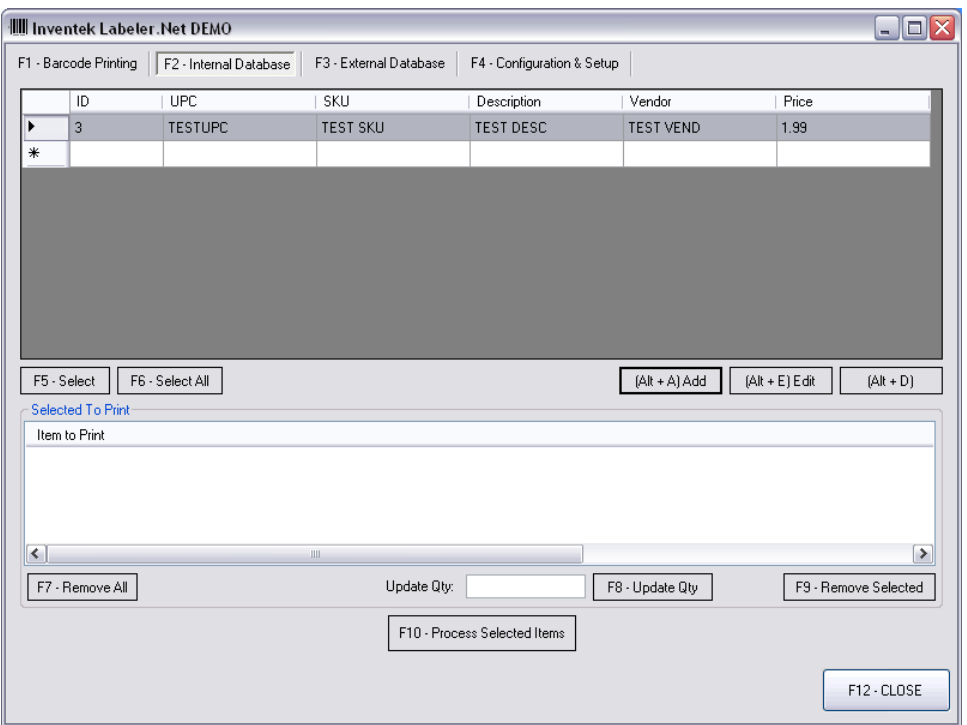

Save was clicked on the previous screen, and the program brought us back to the main Internal Database Screen. You can then choose to edit the item by selecting it from the grid and clicking on the  $[(Alt + E)$  Edit] button, or deleting it by selecting it and clicking on the respective button. These steps are self explanatory.

The selection and modification of quantities work the same way as was presented in the use of the External Database Items. To select, click on the desired item and click the [F5 – Select] button. To select all the items from the internal database, click on the [F6 – Select All] button. Once the items are selected, they will appear on the Selected To Print section, as shown below:

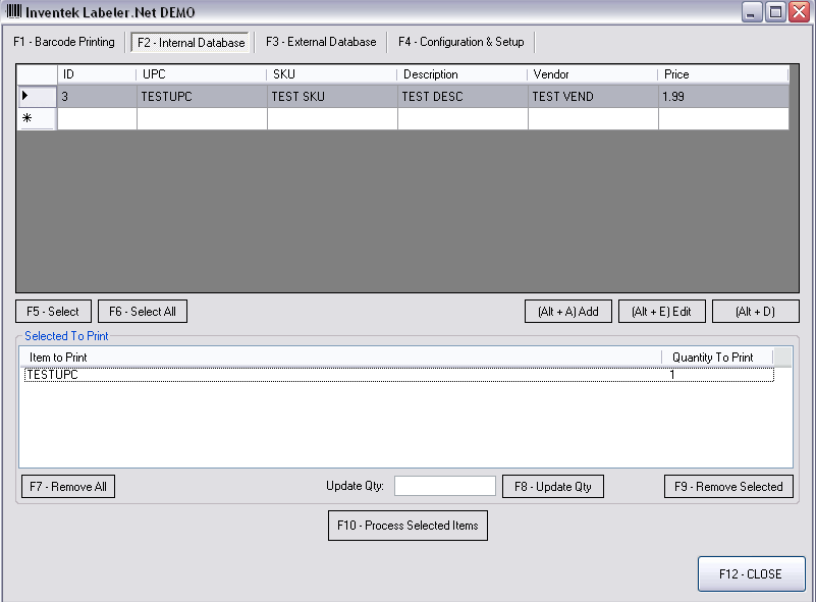

To update the quantity to print, click on the item you wish to modify the quantity for, enter the desired quantity on the Update Qty Field, and then click on the [F8 Update Qty] button.

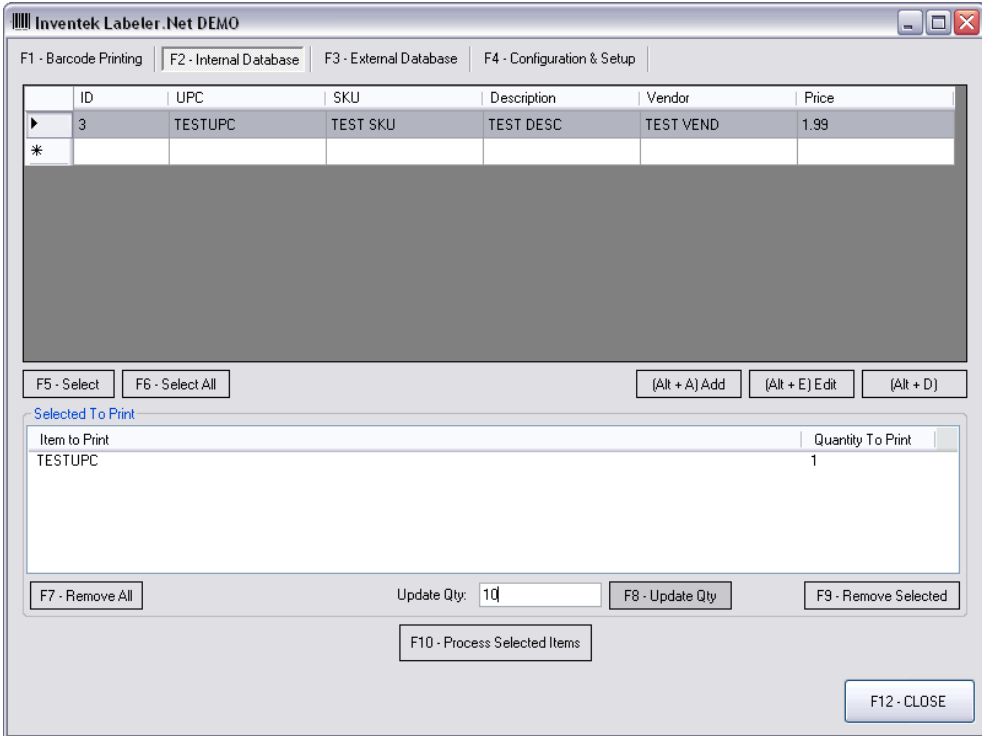

Once this is finished, you may proceed to process the selected items by clicking on the [F10 Process Selected Items] button. This will add the selected items to the process list on the Barcode Printing Screen:

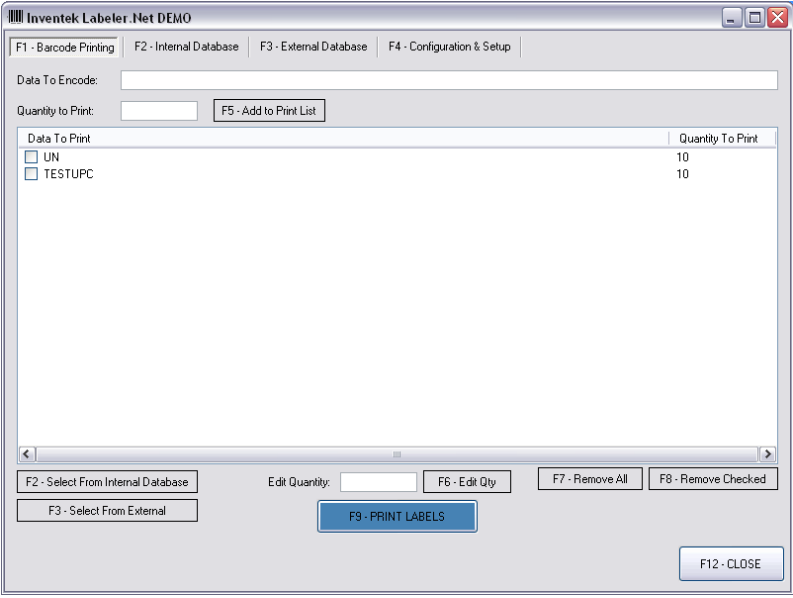

Note that the item was added to the list along with what was selected to process from the external database on the previous section.

### **Barcode Printing**

This section manages the information that will be printed. You may have chosen items from an internal database or from an external database. This section, however, allows you to enter anything else that you want to print which is in neither of the other sections. For example, if I want to print a barcode label for: 123456, and I want 4 of these labels printed, I can enter it in the Barcode Printing section as seen below:

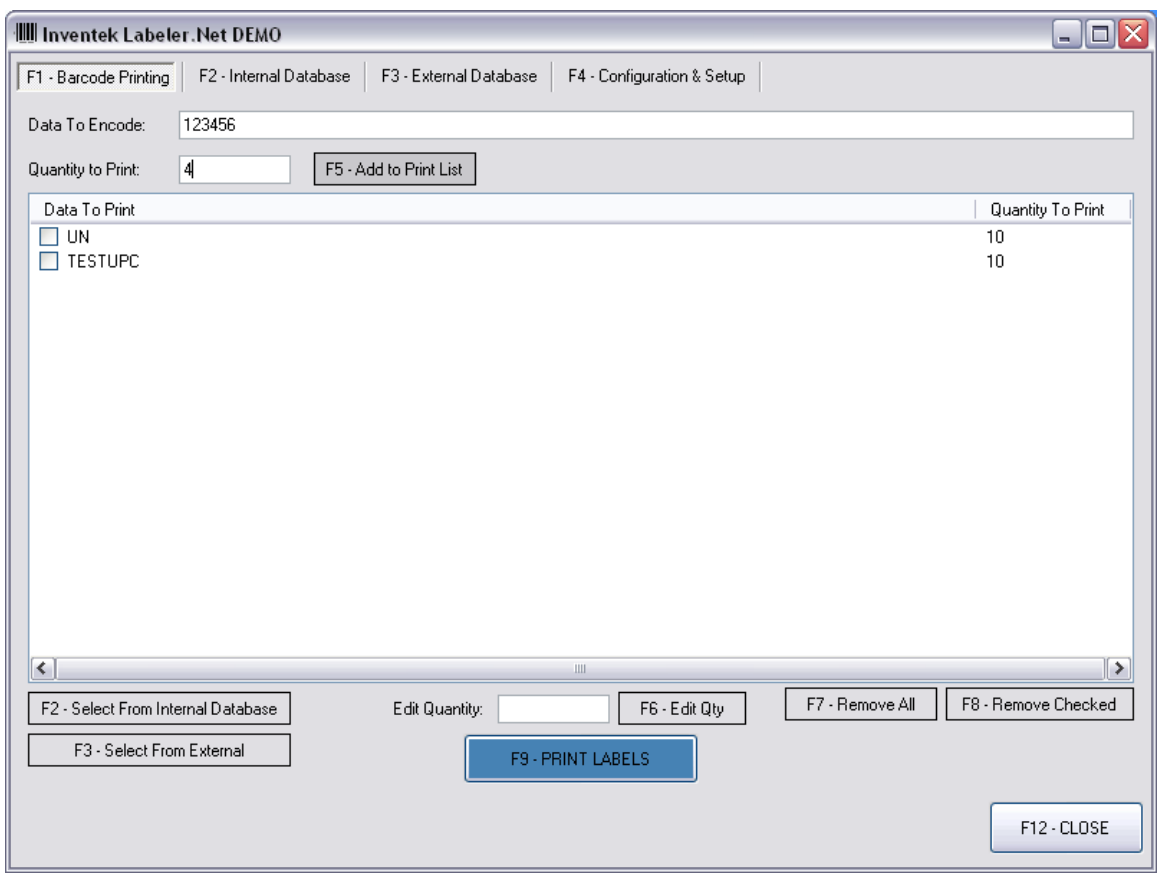

Once I enter the information in the Data To Encode and Quantity to Print, I can click on the button [F5- Add to Print List], and the item will be added to the list.

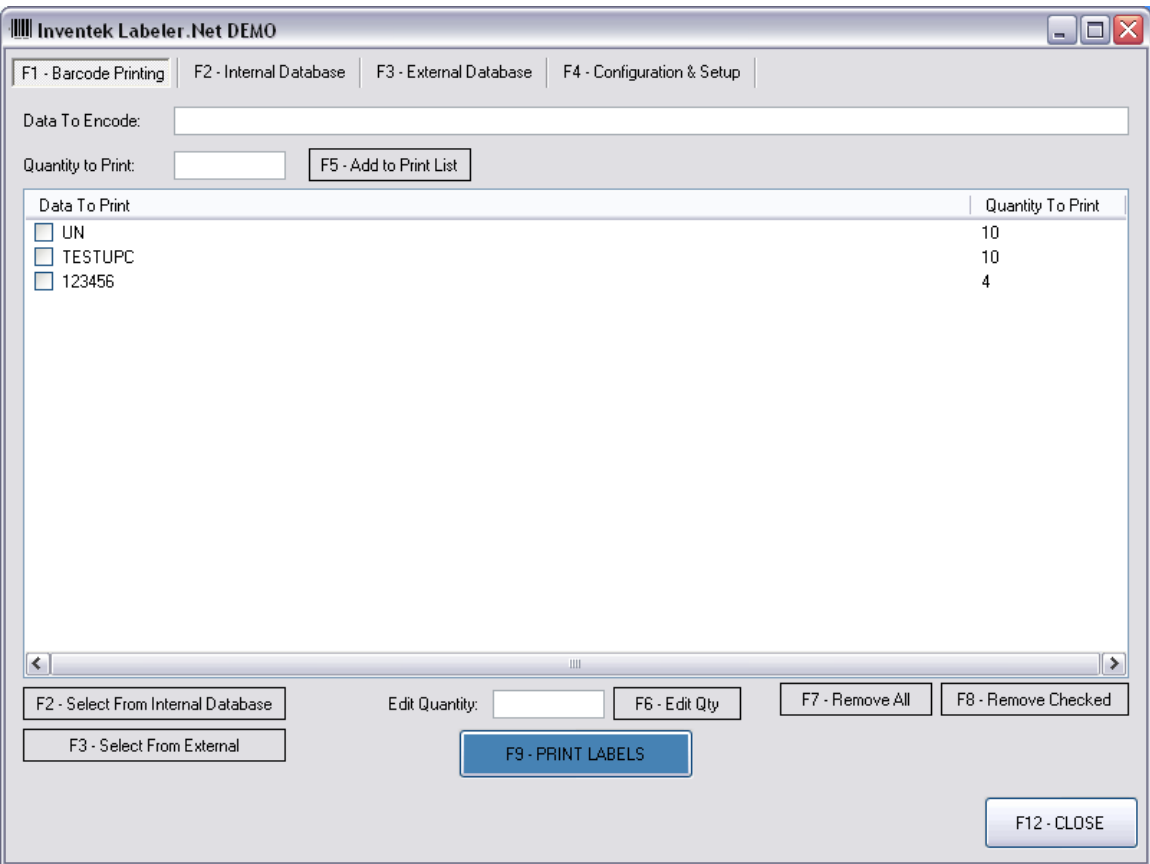

I can then edit the quantity of any of the items by clicking on the item, modifying the Edit Quantity Field, and then clicking on [F6 – Edit Qty]. I can also remove all items or remove checked items by selecting the respective buttons.

Once I am ready to print, I can click on [F9 – PRINT LABELS], and the following screen will appear:

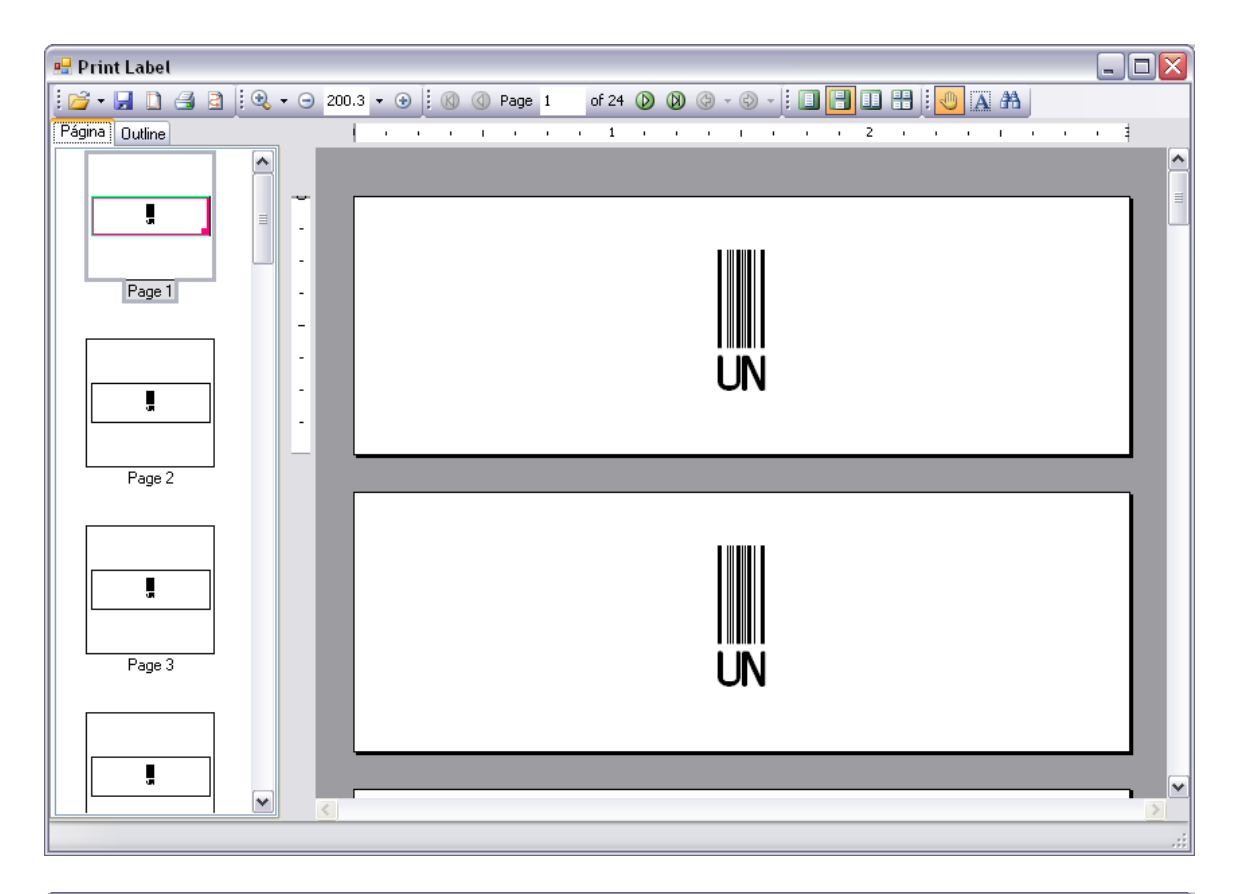

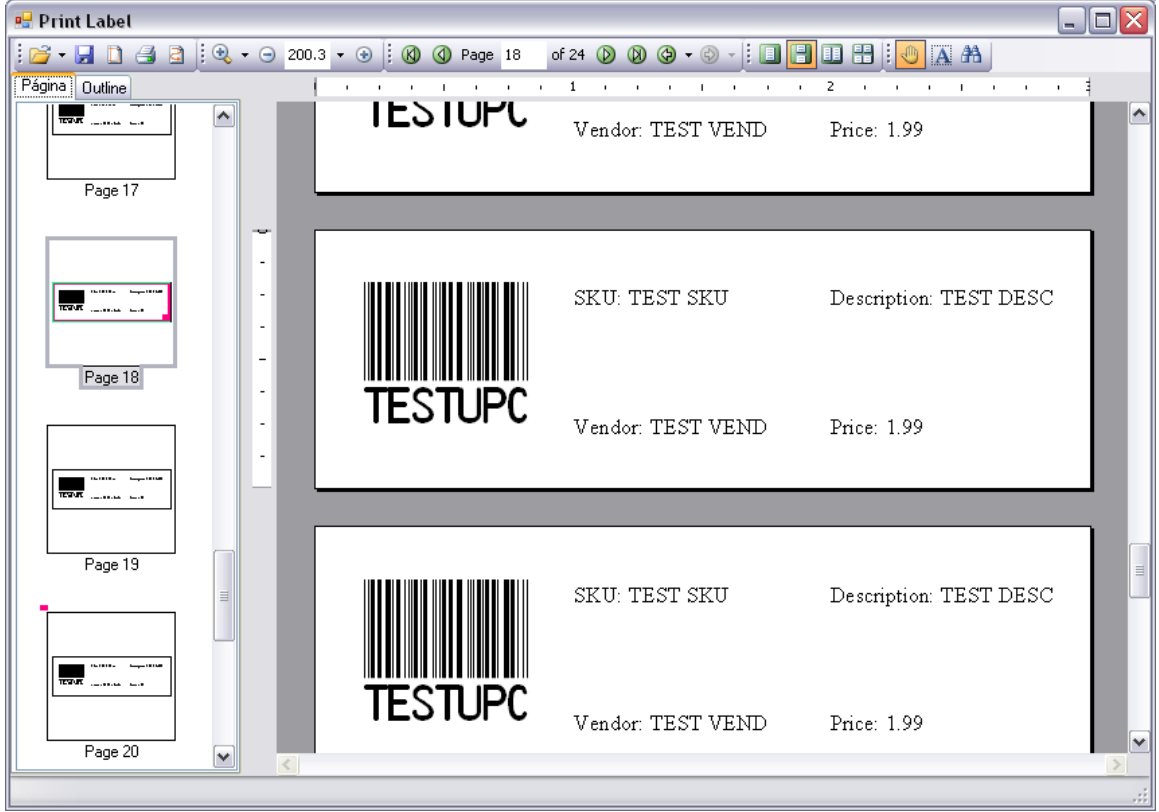

One item to note is that TEST UPC will print with additional information, and items such as UN will only print the UPC code. The reason is that since TESTUPC is part of the internal database kept by the program, the additional information is obtained and processed. UN, however, is part of an external database so only the UPC code information will print. Therefore, the configuration section that states what fields to print (in my case vendor, description, etc) only affects internal database items. Since all field where selected to be printed in my case, TESTUPC will print all pertinent information to the label.

From here, you may wish to actually send the data to print by clicking on the print icon, save the information to disk for future use, etc. Once you finished, you may close the screen by clicking on the X icon.